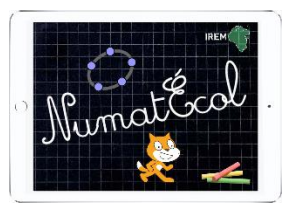

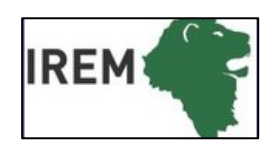

# **Mathématiques –** géométrie dynamique

**Objectifs :** Notion de points. Connaître les principales commandes du logiciel.

**Logiciel, application ou site** : GeoGebra

- $\mathbf{\dot{N}}$ : cycle 2
- $\textcircled{1}$  : 30min
- : Atelier ou classe entière

 $\mathbb{R}$ : ordinateur ou tablette Connexion internet facultative **Socle commun :** Domaine 1 : l'élève produit et utilise des représentations d'objets (…) figures géométriques.

#### **Programme :**

**Compétences numériques :** Utiliser (…) des logiciels permettant de déplacer des figures ou parties de figures. (…) L'initiation à l'utilisation de logiciels de géométrie permettant de produire ou déplacer des figures ou composantes de figures se fait graduellement, en lien avec l'ensemble des activités géométriques.

#### **Connaissances mathématiques** :

Notion de points, comment les représenter et les nommer.

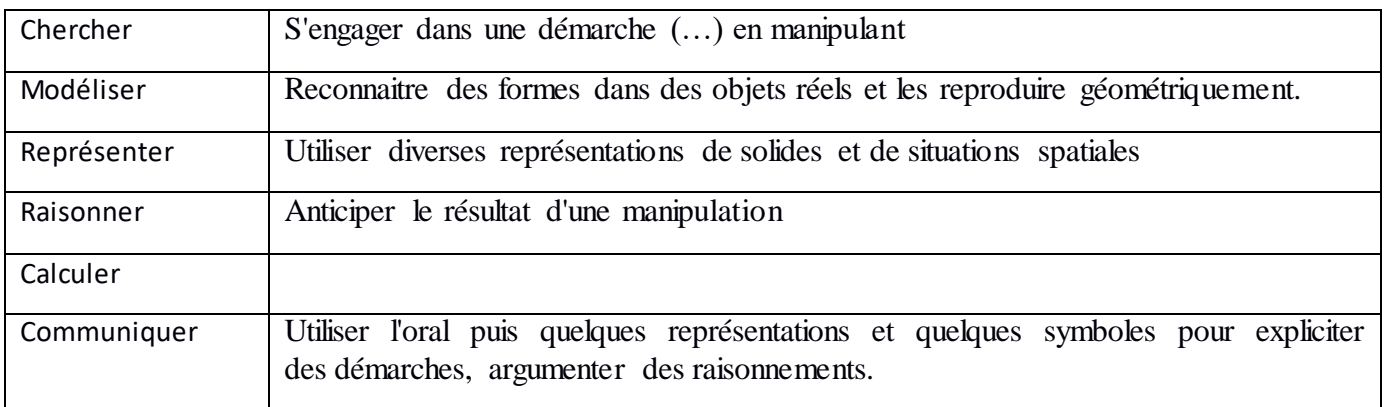

Dans cette séquence, nous avons fait le choix de ne pas faire de séance libre de découverte du logiciel. Les élèves vont le découvrir en l'utilisant pour des activités en lien avec la connaissance mathématique travaillée.

IREM de Lyon- groupe Numatécol-2016 - <http://math.univ-lyon1.fr/irem/> Page 1

Pour cette première séance, une seule notion géométrique est en jeu, **le point**, mais on vise la prise en main de plusieurs commandes essentielles.

### **Apprentissages visés**

#### **Le point**

Le point est l'élément géométrique de base, il est représenté par un symbole : • ou × ou + ou…

Il est nommé par une lettre majuscule : A, B, C …

Deux points distincts d'une figure portent des noms différents.

### **Prise en main de GeoGebra**

• La « flèche »  $\mathbb{R}$ : cet outil est incontournable pour sélectionner ou déplacer un point ou tout autre objet géométrique. Il faut le différencier de la flèche à droite de l'écran qui permet d'effacer la dernière action, et en cascade les actions précédentes.

- L'outil point  $\Box$  : une fois la commande activée, il suffit de cliquer sur la page
- Les diverses méthodes pour nommer, effacer, déplacer, choisir la couleur des objets géométriques dessinés.

## **Activités**

*• Créer 5 points, nommés A, B, C, D, E*. Le logiciel les nomme automatiquement, si ce n'est pas le cas, ouvrir le menu OPTION /ETIQUETAGE et sélectionner « tous les nouveaux objets ».

*• Placer les points en configuration de « 5 ». Choisir pour chacun un symbole et une couleur différente, ajuster les tailles à 6 avec le curseur.*

Pour cela on peut dérouler le menu graphique :  $\frac{G}{\|S\|}$  sur ordinateur ou  $\frac{G}{\|S\|}$   $\frac{G}{\|S\|}$  :  $\frac{1}{\|S\|}$ sur tablette. Exemple de production :  $x^B$ 

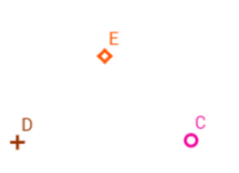

*• En utilisant la commande renommer\*, déplacer les points et écrire le mot nuage :*

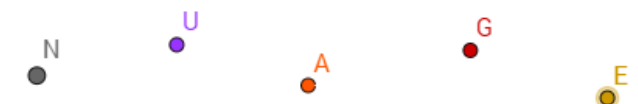

\* Pour renommer un point, plusieurs méthodes:

- dérouler le menu contextuel (clic droit sur ordinateur ou appui long sur tablette)
- -sélectionner le point puis taper directement le nouveau nom sur ordinateur
- passer par le menu graphique sur tablette, changer le nom qui apparaît dans la fenêtre :

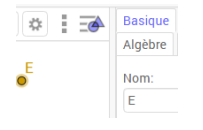

*• Supprimer un à un les points:* 

Plusieurs méthodes, par exemple :

- commande EFFACER du menu contextuel (clic droit sur ordinateur ou appui long sur tablette)
- commande EFFACER : : dérouler le dernier menu de la barre d'outils(ci contre) **→**
- sur ordinateur, sélectionner le point puis commande SUPPR du clavier (ou flèche retour arrière)

⊕∥

← Déplacer  $\bigoplus$  Agrandiss **Q** Réduction  $\bullet$  Afficher/( AA Afficher/(  $\triangle$  Copier St  $\left($   $\bullet$  Effacer